**Sampoorna Latest Modifications** 

## **1. Bulk Student Photo Upload :**

School admin now has bulk student photo upload option. Click on the "Admission" icon or the "Admission" link available on the top navigation bar. "Upload photos" link is available on this page. Once that link is clicked, the required Class and Division should be selected for uploading Photos. The students are paginated with each page having 10 students. Once the required photos are chosen, "Upload" button has to be clicked for the photos to get uploaded. If the photos are already uploaded, the corresponding photo will be shown against each student.

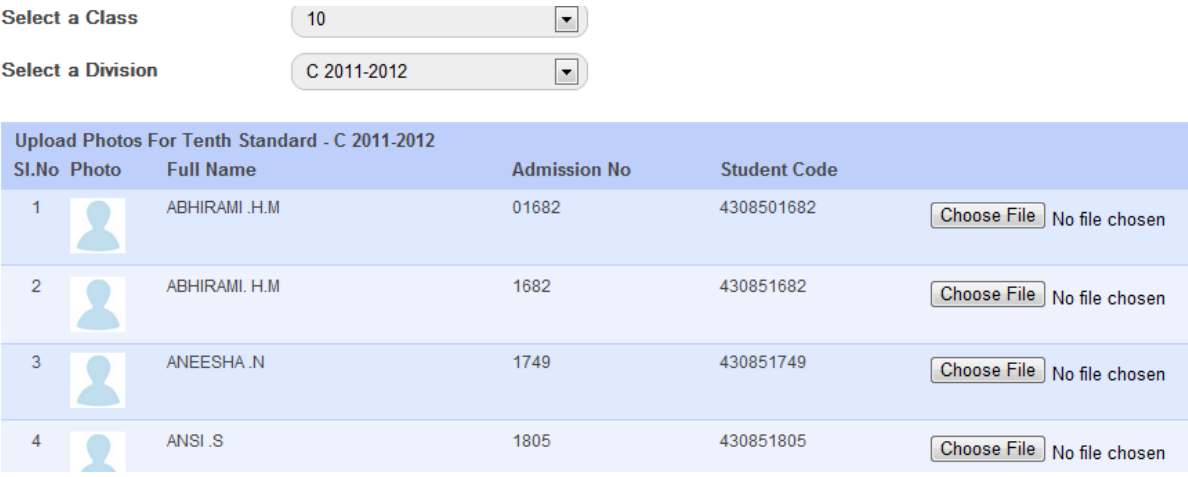

## 2. **School Admin Password Reset option for District Admin :**

 The district admin has now the option to reset the school admin password. If the password of the admin of the School – 43084 has to be reset, the district admin can click the "All Schools" link available on the top navigation menu. Once that is clicked, click on the "All Schools" link. Here the school code has to be entered (for eg:- 43084) and Filter button has to be clicked.

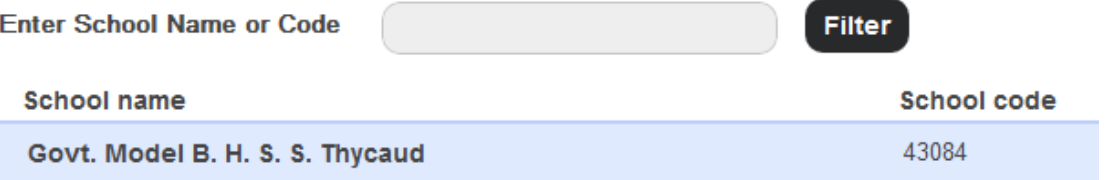

Click on the school name, the "Reset Admin Password" link can be viewed here and this has to be clicked.

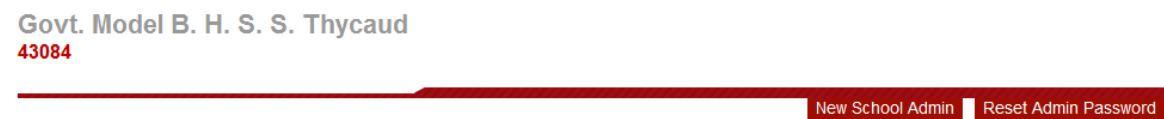

Once that is clicked, it will list the admins available to that school.

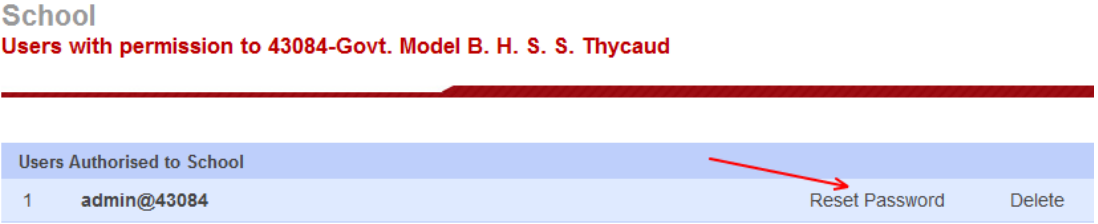

 The "Reset Password" option is available over here. Once that is clicked, it will reset the password of admin to **admin123**.

## **3. Translation/Transliteration option for Name field in Malayalam :**

Automatic Translation option is enabled for Name fields in the student application form.

Once the Full Name in English is typed and tabbed out, the translated output will be available at the Full Name (in Malayalam) field.

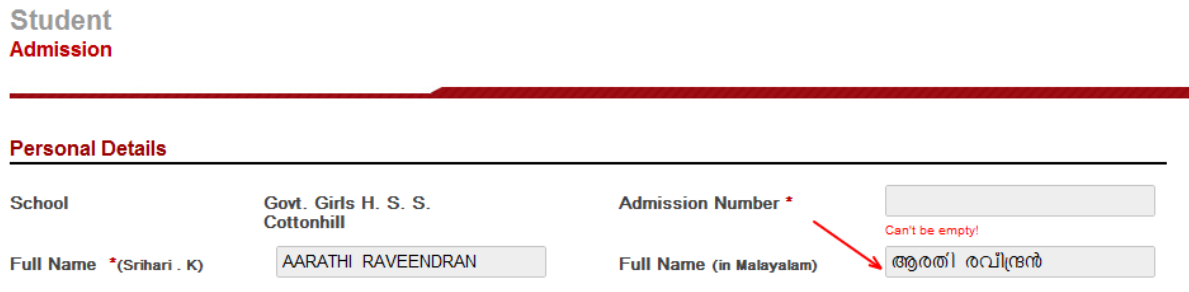

 Transliteration is also enabled at "Full Name (in Malayalam)" field. This means that, if English name is typed over this field, it will get translated to malayam. Custom languages (Malayalam, Tamil, Kannada etc) can also be typed at this field and those characters won't get translated.

This feature has been enabled for "Name of Mother" and "Name of Father" fields.

## **4. Student Delete option for School Admin :**

 Unconfirmed students can now be deleted by a School Admin. This option is available in Student Profile Page. Once this is done, the student records will get deleted from the Sampoorna Database. Confirmed students cannot be deleted.

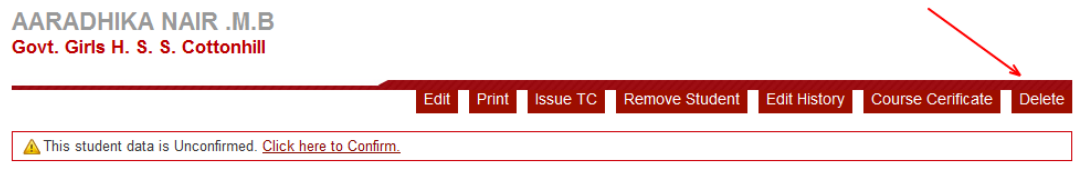